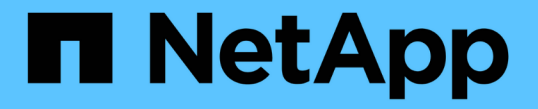

# ストレージシステムを設定する ONTAP tools for VMware vSphere 9.8

NetApp January 22, 2024

This PDF was generated from https://docs.netapp.com/ja-jp/ontap-tools-vmware-vsphere-98/configure/concept\_configure\_storage\_systems\_for\_ontap\_tools\_for\_vmware\_vsphere.html on January 22, 2024. Always check docs.netapp.com for the latest.

# 目次

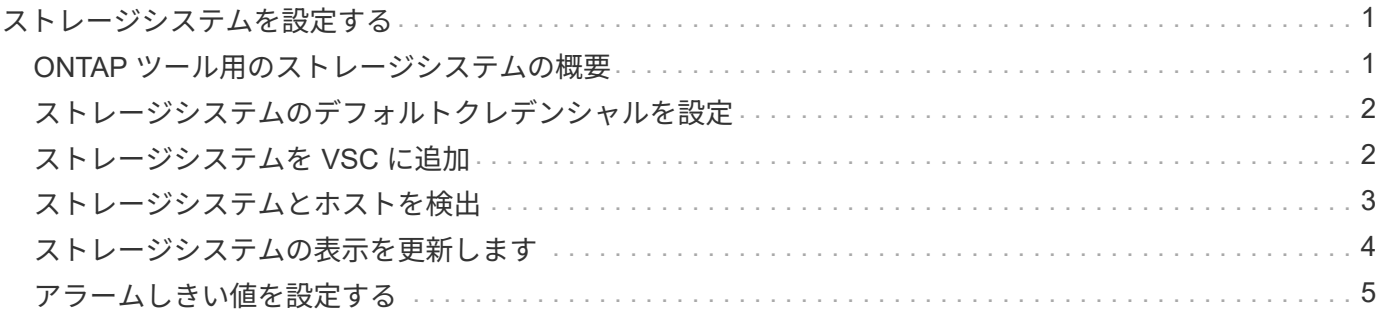

# <span id="page-2-0"></span>ストレージシステムを設定する

#### <span id="page-2-1"></span>**ONTAP** ツール用のストレージシステムの概要

ストレージシステムを ONTAP のツールに追加し、必要に応じて VSC インターフェイス を使用してデフォルトクレデンシャルを設定します。

VMware vSphere 用の ONTAP ツールでは、ストレージシステムの検出とストレージクレデンシャルの設定を 単一のメカニズムで行います。クレデンシャルに基づいて、 Virtual Storage Console ( VSC )ユーザがスト レージシステムを使用してタスクを実行するために必要な ONTAP アクセス許可が付与されます。

VSC でストレージリソースを表示して管理するには、まずストレージシステムを検出しなければなりませ ん。検出プロセスでは、ストレージシステムの ONTAP クレデンシャルが必要になります。これはユーザ名と パスワードのペアに関連付けられた権限(ロール)で、ストレージシステムごとに割り当てられます。これら のユーザ名とパスワードのペアは、 ONTAP RBAC を使用するため、 ONTAP で設定する必要があります。こ れらのクレデンシャルを VSC で変更することはできません。ONTAP RBAC ロールは、 ONTAP システムマ ネージャを使用して定義できます。

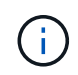

管理者としてログインすると、そのストレージシステムに対するすべての権限が自動的に付与 されます。

VSC にストレージシステムを追加するときは、ストレージシステムの IP アドレス、およびそのシステムに関 連付けられているユーザ名とパスワードのペアを入力する必要があります。VSC がストレージシステムの検 出プロセスで使用するデフォルトクレデンシャルを設定することも、ストレージシステムが検出されたときに クレデンシャルを手動で入力することもできます。VSC に追加されるストレージシステムの詳細は、導入環 境で有効にする拡張機能に自動的にプッシュされます。VASA Provider と Storage Replication Adapter ( SRA )にストレージを手動で追加する必要はありません。VSC と SRA は、クラスタレベルおよび Storage Virtual Machine ( SVM )レベルでクレデンシャルの追加をサポートします。VASA Provider は、ストレージ システムを追加するためのクラスタレベルのクレデンシャルのみをサポートします。

環境に複数の vCenter Server インスタンスが含まれている場合、ストレージシステムページから VSC にスト レージシステムを追加するときに、ストレージシステムを追加する vCenter Server ボックスが表示されま す。このボックスで、ストレージシステムを追加する vCenter Server インスタンスを指定できます。データ センター名を右クリックしてストレージシステムを追加する場合は、そのデータセンターにサーバがすでに関 連付けられているため、 vCenter Server インスタンスを指定するオプションは表示されません。

検出は、次のいずれかの方法で実行されます。いずれの場合も、新たに検出されるすべてのストレージシステ ムのクレデンシャルを指定する必要があります。

- VSC サービスが開始されると、 VSC の自動バックグラウンド検出プロセスが開始されます。
- [ ストレージシステム \* ] ページ、またはホスト / データセンターの [ すべて再検出 ] ボタンをクリックし て、 [ アクション \* ] メニュー( \* アクション \* > \* NetApp ONTAP ツール \* > \* ホストおよびストレージ データの更新 \* )から選択できます。「概要」セクションの「はじめに」タブで「 \* 発見」をクリックす ることもできます。

VSC の機能を使用してタスクを実行するときは、いずれも特定の権限が必要です。ユーザが実行できる操作 は、 ONTAP ロールに関連付けられたクレデンシャルに基づいて制限できます。ストレージシステムのユーザ 名とパスワードのペアを同じにすれば、複数のユーザで同じストレージシステムのクレデンシャルを共有し、 同じ処理を実行することができます。

# <span id="page-3-0"></span>ストレージシステムのデフォルトクレデンシャルを設定

VMware vSphere 用の ONTAP ツールを使用して、 vCenter Server でストレージシステ ムのデフォルトクレデンシャルを設定できます。

• 必要なもの \*

デフォルトクレデンシャルの作成に使用する vCenter Server を選択しておく必要があります。

• このタスクについて \*

ストレージシステムのデフォルトクレデンシャルを設定すると、 Virtual Storage Console ( VSC )ではそれ らのクレデンシャルを使用して、 VSC が検出したストレージシステムにログインします。デフォルトクレデ ンシャルでログインできない場合は、ストレージシステムに手動でログインする必要があります。VSC と SRA は、クラスタレベルまたは SVM レベルでストレージシステムのクレデンシャルの追加をサポートしま す。ただし、 VASA Provider はクラスタレベルのクレデンシャルとのみ連携します。

• 手順 \*

- 1. ONTAP ツールのホームページで、 \* 設定 \* > \* 管理設定 \* > \* ストレージ・システムのデフォルト・ク レデンシャルの設定 \* をクリックします。
- 2. ストレージシステムのデフォルトクレデンシャルダイアログボックスで、ストレージシステムのユー ザ名とパスワードを入力します。

ストレージコントローラのクレデンシャルは、ユーザ名とパスワードのペアに基づいて ONTAP で割 り当てられます。ストレージコントローラのクレデンシャルは、管理者アカウントまたはロールベー スアクセス制御(RBAC)を使用するカスタムアカウントのどちらかです。

ストレージコントローラのユーザ名とパスワードのペアに関連付けられているロールを VSC で変更す ることはできません。ONTAP ツールで使用する新しい ONTAP ユーザロールを変更または作成するに は、 System Manager を使用します。

「ユーザーの役割と権限の設定」セクションを参照してください。

1. OK \* をクリックして、デフォルトクレデンシャルを保存します。

ストレージ・システムのステータスが「認証エラー」と報告されたためにストレージ・システムのクレデンシ ャルを更新した場合は、 [ ストレージ・システム ] ページで [ すべて再検出 ] オプションをクリックする必要 があります。これにより、新しいクレデンシャルを使用してストレージシステムへの接続が試行されます。

# <span id="page-3-1"></span>ストレージシステムを **VSC** に追加

Virtual Storage Console (VSC) には手動でストレージシステムを追加できます。

• このタスクについて \*

Virtual Storage Console ( VSC )を起動するたび、または \* rediscover all \* オプションを選択するたびに、 使用可能なストレージシステムが自動的に検出されます。

• 手順 \*

- 1. ONTAP ツールのホームページを使用して、 VSC にストレージシステムを追加します。
	- [ \* ストレージ・システム \* ] > [ \* 追加 ] をクリックします。
	- [\* 概要 **>]** 、 **[** はじめに ] の順にクリックし、 [ ストレージシステムの追加 ] の下の [\* 追加 ] ボタン をクリックします。
- 2. Add Storage System \* (ストレージ・システムの追加) ダイアログ・ボックスで ' そのストレージ・ システムの管理 IP アドレスとクレデンシャルを入力します

クラスタまたは SVM の IPv6 アドレスを使用してストレージシステムを追加することもできます。こ のダイアログボックスでは、 TLS のデフォルト値とポート番号を変更することもできます。

VSC Storage System ページからストレージを追加する場合は、ストレージを配置する vCenter Server イ ンスタンスも指定する必要があります。Add Storage System ダイアログボックスには、使用可能な vCenter Server インスタンスのドロップダウンリストが表示されます。vCenter Server インスタンスにす でに関連付けられているデータセンターにストレージを追加する場合、このオプションは表示されませ ん。

1. 必要な情報をすべて追加したら、「 \* OK 」をクリックします。

### <span id="page-4-0"></span>ストレージシステムとホストを検出

vSphere Client で Virtual Storage Console ( VSC )を初めて実行すると、 ESXi ホス ト、その LUN と NFS エクスポート、および LUN とエクスポートを所有するネットア ップストレージシステムが VSC によって検出されます。

- 必要なもの \*
- すべての ESXi ホストの電源をオンにして接続しておく必要があります。
- 検出するすべての Storage Virtual Machine ( SVM )を実行しておく必要があります。また、使用中のス トレージプロトコル (NFS 、 iSCSI 、または FC) 用のデータ LIF を各クラスタノードに少なくとも 1 つ設定しておく必要があります。
- このタスクについて \*

新しいストレージシステムの検出や既存のストレージシステムの情報の更新はいつでも実行でき、容量や設定 に関する最新の情報を確認することができます。VSC でストレージシステムへのログインに使用されるクレ デンシャルを変更することもできます。

ストレージシステムの検出時に、 vCenter Server インスタンスで管理している ESXi ホストから情報が収集さ れます。

• 手順 \*

- 1. vSphere Client のホームページで、「 \* Hosts and Clusters \* 」を選択します。
- 2. 必要なデータセンターを右クリックし、 \* NetApp VSC \* > \* ホストおよびストレージデータの更新 \* を選択します。

この処理に時間がかかることを通知する確認ダイアログボックスが表示されます。

3. [OK] をクリックします。

4. ステータスが「認証エラー」の検出されたストレージコントローラを選択し、 \* 処置 \* > \* 変更 \* をク

リックします。

- 5. Modify Storage System (ストレージシステムの変更)ダイアログボックスに必要な情報を入力しま す。
- 6. ステータスが「認証エラー」のすべてのストレージコントローラについて、手順 4 と 5 を繰り返しま す。

検出プロセスが完了したら、次の手順を実行します。

- VSC を使用して、 Adapter Settings 列、 MPIO Settings 列、または NFS Settings 列に Alert アイコンが表 示されるホストの ESXi ホスト設定を行います。
- ストレージシステムのクレデンシャルを入力します。

## <span id="page-5-0"></span>ストレージシステムの表示を更新します

VMware vSphere 用の ONTAP ® ツールの更新機能を使用して、ストレージシステムに 関する情報を更新し、 Virtual Storage Console ( VSC )でストレージシステムを検出 することができます。

• このタスクについて \*

認証エラーの発生後にストレージ・システムのデフォルト・クレデンシャルを変更した場合は、「 `re Fresh 」オプションを使用すると便利です。ストレージ・システムが「 Authentication Failure Status 」を報告した あとでストレージ・システムのクレデンシャルを変更した場合は、必ず更新処理を実行してください。更新処 理を実行すると、新しいクレデンシャルを使用してストレージシステムへの接続が試行されます。

システムの設定によっては、この処理が完了するまでに時間がかかることがあります。

• 手順 \*

1. VMware vSphere Client のホームページで、 \* Storage Systems \* をクリックします。

2. 更新を開始します。

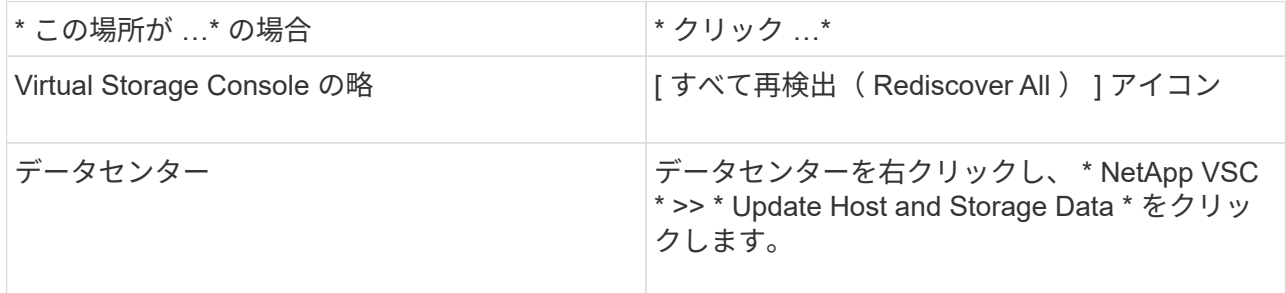

3. [ ホストおよびストレージデータの更新 ] ダイアログ・ボックスで、 [OK] をクリックします。

データセンター内のホストとストレージシステムの数によっては、検出に数分かかることがありま す。この検出処理はバックグラウンドで実行されます。

4. [ 成功( Success ) ] ダイアログボックスの \* OK \* をクリックする。

# <span id="page-6-0"></span>アラームしきい値を設定する

VSC を使用して、ボリュームやアグリゲートの容量が設定したしきい値に達したときに アラームで通知するように設定できます。

- 手順 \*
	- 1. ONTAP ツールのホームページで、 \* 設定 \* をクリックします。
	- 2. [\* 統合アプライアンスの設定 \* ] をクリックします。
	- 3. ボリュームアラームしきい値とアグリゲートアラームしきい値の両方について、「ほぼフル」のしき い値( % ) \* フィールドと「フル」のしきい値( % ) \* フィールドの割合値を指定します。

値を設定するときは、次の点に注意してください。

▪ [\*Reset] をクリックすると、しきい値が以前の値にリセットされます。

[\*Reset] をクリックしても ' しきい値は 'Nearly full' の場合は 80% ' Full の場合は 90% のデフォル ト値にリセットされません

- 値を設定する方法は 2 つあります。
	- 値の横にある上下の矢印を使用して、しきい値を調整できます。
	- 値の下にあるトラックバーで矢印を左右に移動して、しきい値を調整できます。
- ボリュームおよびアグリゲートの「フル」のしきい値( % ) \* フィールドに設定できる最小値は 6% です。
- 4. 必要な値を指定したら、 \* 適用 \* をクリックします。

ボリュームアラームとアグリゲートアラームの両方で、 \* Apply \* をクリックする必要があります。

Copyright © 2024 NetApp, Inc. All Rights Reserved. Printed in the U.S.このドキュメントは著作権によって保 護されています。著作権所有者の書面による事前承諾がある場合を除き、画像媒体、電子媒体、および写真複 写、記録媒体、テープ媒体、電子検索システムへの組み込みを含む機械媒体など、いかなる形式および方法に よる複製も禁止します。

ネットアップの著作物から派生したソフトウェアは、次に示す使用許諾条項および免責条項の対象となりま す。

このソフトウェアは、ネットアップによって「現状のまま」提供されています。ネットアップは明示的な保 証、または商品性および特定目的に対する適合性の暗示的保証を含み、かつこれに限定されないいかなる暗示 的な保証も行いません。ネットアップは、代替品または代替サービスの調達、使用不能、データ損失、利益損 失、業務中断を含み、かつこれに限定されない、このソフトウェアの使用により生じたすべての直接的損害、 間接的損害、偶発的損害、特別損害、懲罰的損害、必然的損害の発生に対して、損失の発生の可能性が通知さ れていたとしても、その発生理由、根拠とする責任論、契約の有無、厳格責任、不法行為(過失またはそうで ない場合を含む)にかかわらず、一切の責任を負いません。

ネットアップは、ここに記載されているすべての製品に対する変更を随時、予告なく行う権利を保有します。 ネットアップによる明示的な書面による合意がある場合を除き、ここに記載されている製品の使用により生じ る責任および義務に対して、ネットアップは責任を負いません。この製品の使用または購入は、ネットアップ の特許権、商標権、または他の知的所有権に基づくライセンスの供与とはみなされません。

このマニュアルに記載されている製品は、1つ以上の米国特許、その他の国の特許、および出願中の特許によ って保護されている場合があります。

権利の制限について:政府による使用、複製、開示は、DFARS 252.227-7013(2014年2月)およびFAR 5252.227-19(2007年12月)のRights in Technical Data -Noncommercial Items(技術データ - 非商用品目に関 する諸権利)条項の(b)(3)項、に規定された制限が適用されます。

本書に含まれるデータは商用製品および / または商用サービス(FAR 2.101の定義に基づく)に関係し、デー タの所有権はNetApp, Inc.にあります。本契約に基づき提供されるすべてのネットアップの技術データおよび コンピュータ ソフトウェアは、商用目的であり、私費のみで開発されたものです。米国政府は本データに対 し、非独占的かつ移転およびサブライセンス不可で、全世界を対象とする取り消し不能の制限付き使用権を有 し、本データの提供の根拠となった米国政府契約に関連し、当該契約の裏付けとする場合にのみ本データを使 用できます。前述の場合を除き、NetApp, Inc.の書面による許可を事前に得ることなく、本データを使用、開 示、転載、改変するほか、上演または展示することはできません。国防総省にかかる米国政府のデータ使用権 については、DFARS 252.227-7015(b)項(2014年2月)で定められた権利のみが認められます。

#### 商標に関する情報

NetApp、NetAppのロゴ、<http://www.netapp.com/TM>に記載されているマークは、NetApp, Inc.の商標です。そ の他の会社名と製品名は、それを所有する各社の商標である場合があります。